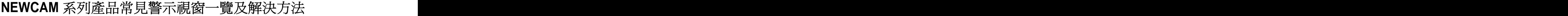

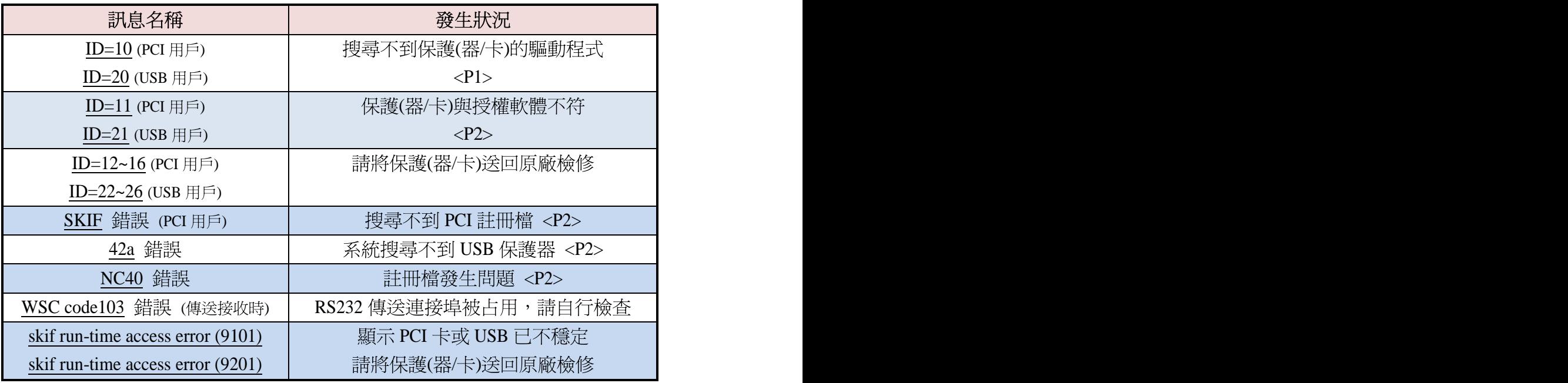

### 解決辦法

# ID=10 或 ID=20 錯誤

此問題主要是因為系統搜尋不到驅動程式所導致,發生可能性如下:

(一)舊版 PCI 處理器用戶:

- ★ 更換新電腦或更換過主機板。
- ★ 重新安裝過 WINDOWS 作業系統。

(二)新版 USB 保護器用戶:

- ★ 安裝步驟錯誤,先接上保護器後才安裝軟體。
- ★ 將 USB 處理器更換至其他 USB 連接阜使用。

解決方法如下(針對 PCI 用戶):

- (1) 換部電腦嘗試,主機板建議採用 intel 晶片組,相容性會較好。
- (2) 重新安裝 WINDOWS 時,完成安裝後,請先不要急著裝其他防毒或修補檔 等軟體。先安裝 NEWCAM 並在重開機後執行 NEWCAM,若可順利執行再 裝其他工具程式。
- (3) 若以上步驟仍無法解決, 建議將 NEWCAM 系統升級並換為 USB 裝置。

※請注意 NEWCAM 之 PCI 並不需要外帶之驅動程式,只需安裝時向 WINDOWS 註冊即可。註冊動作會在安裝 NEWCAM 自動完成。若您在裝置管理員若看到 NEWCAM 之 PCI 為驚嘆號或問號均不影響軟體動作。

新版 USB 用戶,請更新您的驅動程式,詳情請參閱:

USB 輔助處理器安裝說明-xp.pdf 第四頁

Vista-USBKey 安裝及更新驅動程式步驟說明.pdf 第四頁

# ID=11 或 ID=21 錯誤

此錯誤通常發生在操作軟體與保護卡所授權軟體不合,如果使用者擁有世新兩種軟體以上,可 能因使用A軟體但用到B軟體的保護卡才會造成錯誤產生。但如果客戶使用軟體單純,且未 更動過保護器等而產生其突發訊息,請先嘗試在另一部電腦安裝操作,如果仍有該錯誤產生, 可能為保護卡損壞,請透過代理商送回世新檢測維修。

#### SKIF 錯誤 (PCI 用戶)

skif 錯誤意指作業系統無法搜尋到該 PCI 的註冊檔。解決方法如下:

- (1) 換部電腦嘗試,主機板建議採用 intel 晶片組,相容性會較好。
- (2) 重新安裝 WINDOWS 時,完成安裝後,請先不要急著裝其他防毒或修補檔等軟體。先安 裝 NEWCAM 並在重開機後執行 NEWCAM,若可順利執行再裝其他工具程式。
- (3) 若以上步驟仍無法解決,建議將 NEWCAM 系統升級並換為 USB 裝置。

※請注意 NEWCAM 之 PCI 並不需要外帶之驅動程式,只需安裝時向 WINDOWS 註冊即可。註冊動作會在安裝 NEWCAM 自動完成。若您在裝置管理員若看到 NEWCAM 之 PCI 為驚嘆號或問號均不影響軟體動作。

#### 42a 錯誤 ファイル・シーク しょうしょう しょうしょう

主要因為在操作軟體過程中,系統搜尋不到 USBKEY 所致,請先至裝置管理員檢查 NEWCAM USBKEY 註冊檔是否存在。如果否,建議更換其他插槽使用,如果還是持續出現,可將 USB 寄 回檢杳。

### **NC40 錯誤**

此問題易發生在多次重新安裝世新軟體後,註冊檔發生問題所致。

解決方法如下:

- (1) 點選【開始】功能表中的【執行】。
- (2) 輸入【regedit】 進入登錄編輯程式。
- (3) 點選左側【HKEY\_CURRENT\_USER】 進入【software】中的【newage】選擇您使用的軟體 中發生問題的模式資料夾 (如 CUT58) 刪除其語言版本的資料夾 (例 Twn) 即可。